## **How to Create Your Team Page**

1. Go to main page of Oxfam Trailwalker Website [\(www.oxfamtrailwalker.org.hk\)](http://www.oxfamtrailwalker.org.hk/) and select sub-menu "Update Team Details" of "Take Part".

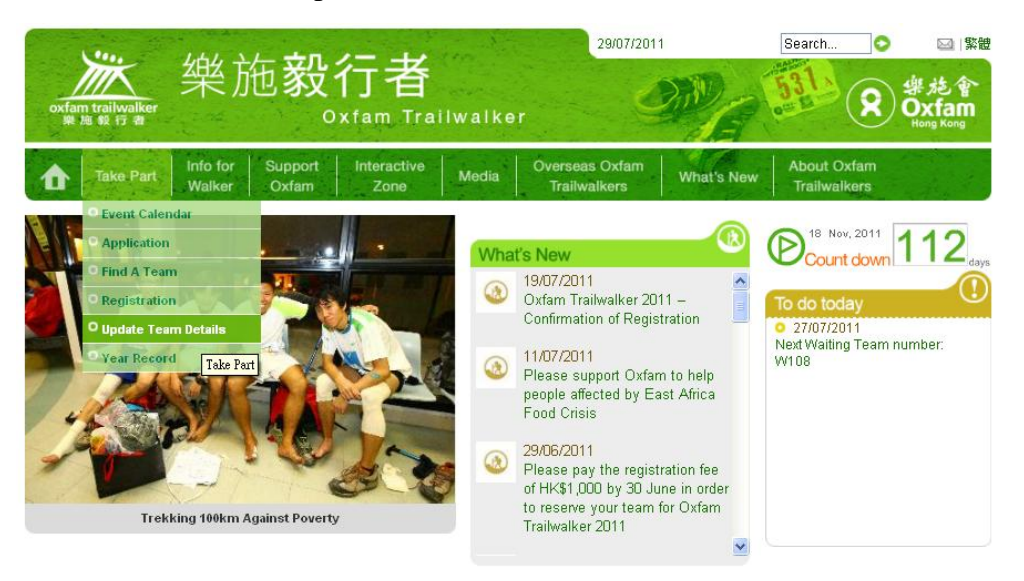

2. Please enter your team number and also your password*.* Then, click "Login"

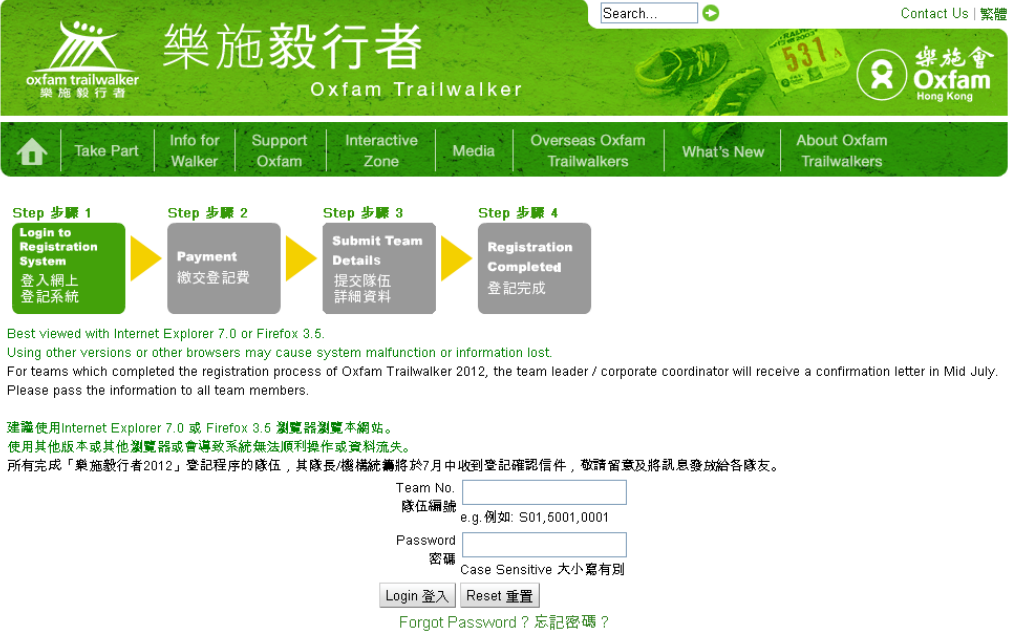

3. In this page, please click "Team Page".

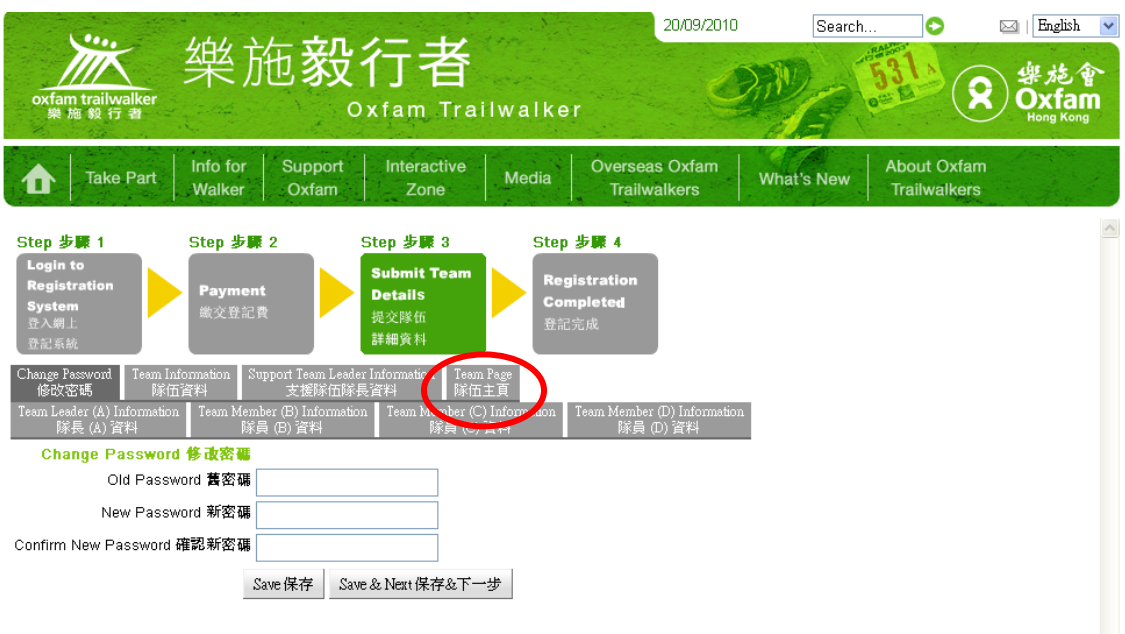

- 4. At "Team Page", you could update the following tasks according to procedures:
	- i. Upload Photo
		- Maximum of three photos can be uploaded to a team page. The photos should be in jpg/png/bmp/gif/jpeg format and the file size of each photo is limited to 100K.
		- Click the "Browse" button and select the correct path for your file.
		- If the file size is larger than 100K. An error message *"File size is too big! Each file cannot be larger than 100K. Please try again."* will be displayed*.* Please reduce the photo size or select another photo.

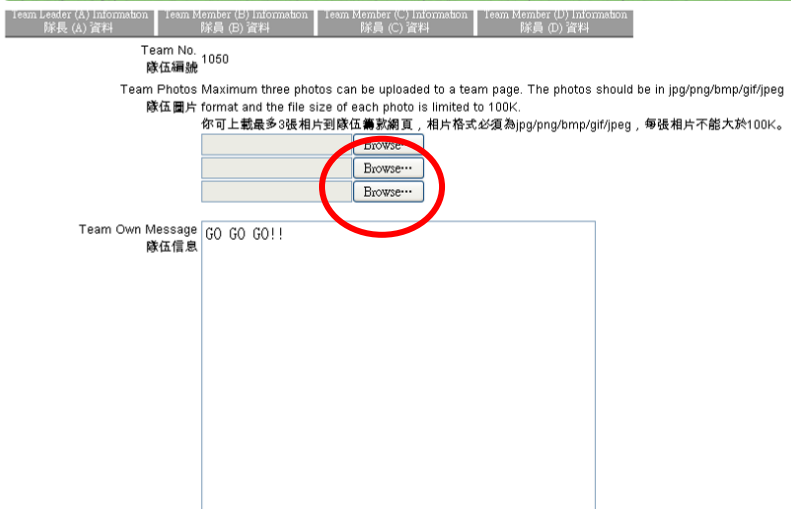

 Once 3 photos were uploaded, you have to delete the unwanted photo before uploading a new one. Please click  $\blacksquare$  below the photo and click "Confirm". You can then upload a new photo. ina.<br>Ma

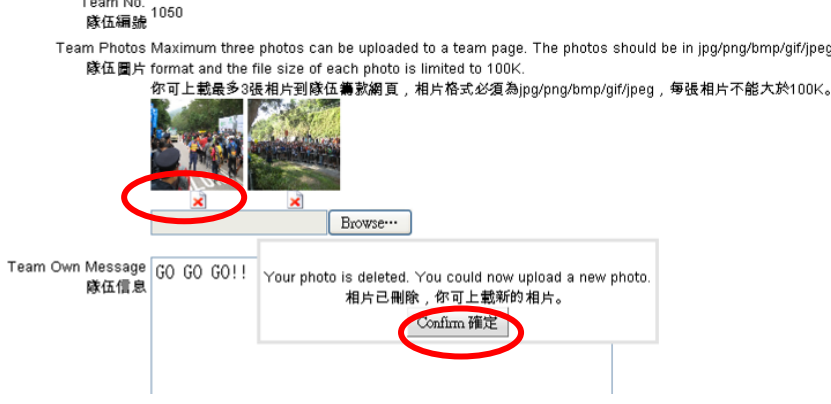

- ii. Enter your team own message (maximum 2,000 characters)
- iii. Enter your target finish time (no more than 48 of course!)
- iv. Enter your fundraising target amount (minimum fundraising target of all teams should be HK\$7,200, except for Pledge Teams which should be HK\$70,000)
- v. After editing all fields, click "Submit" to confirm the information.

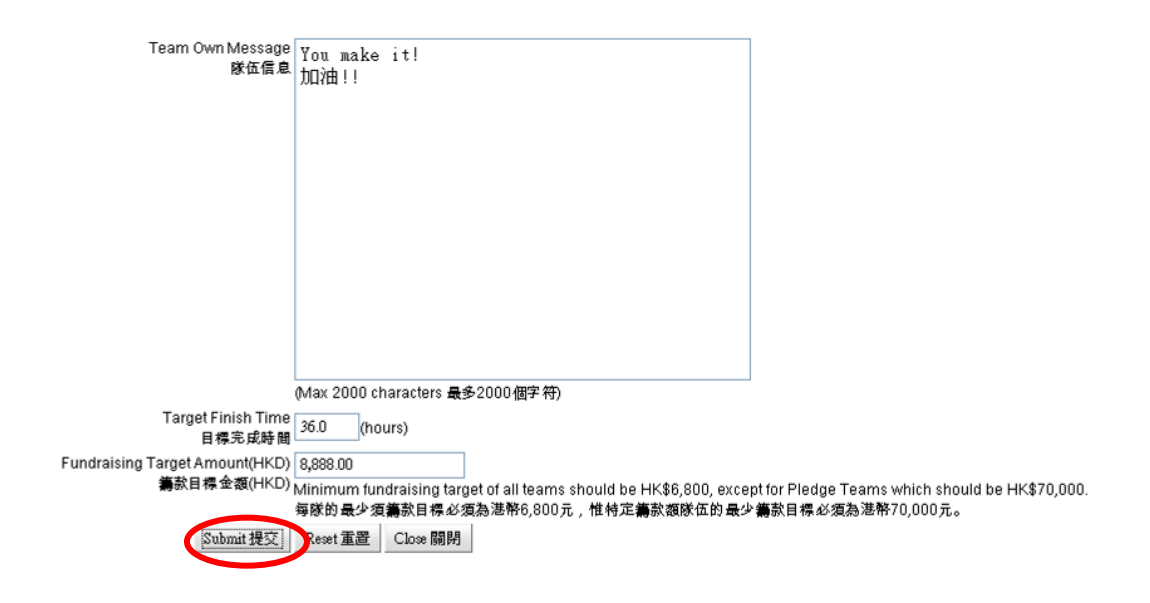

5. If you want to view your Team Page, please select the sub menu "Find a team" of "Take Part"

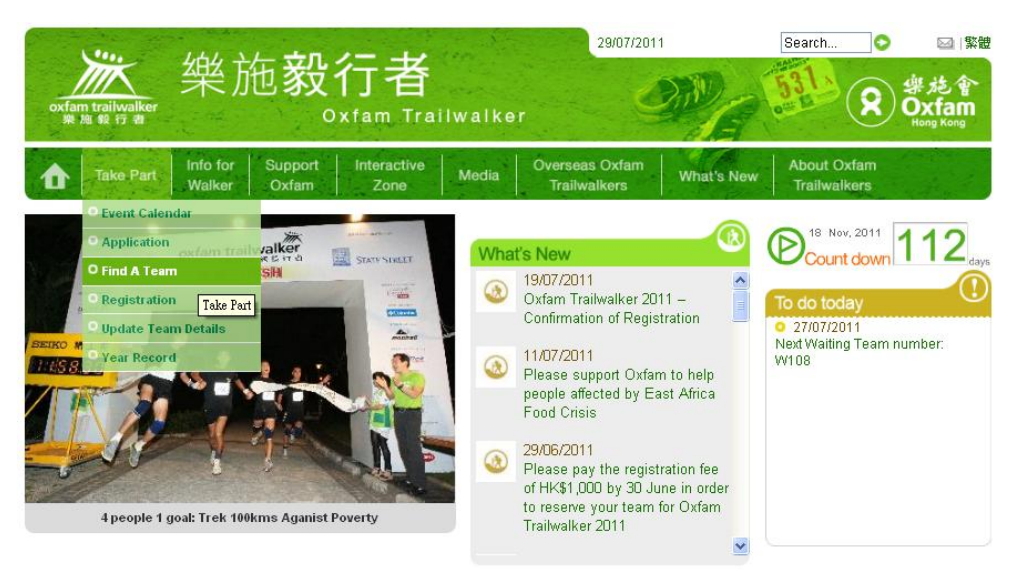

Then enter your Team No. and press "Search". Search result (shown in green) will then be displayed. You can click the arrow under "Go to Team Page" to go to your Team Page.

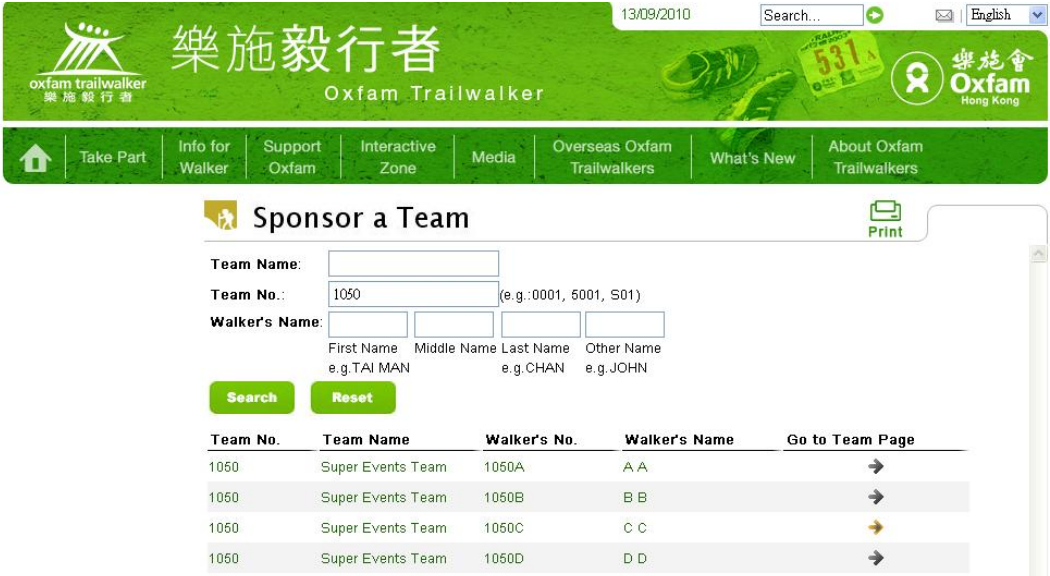

6. For enquiries, please email to  $\underline{\text{otwinfo@oxfam.org.hk}}$  and quote your team number. Thank you!